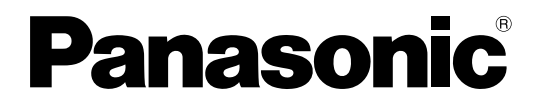

Model No. **TH-50PB2U TH-65PB2U**

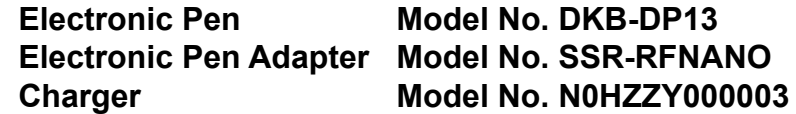

**Operating Instructions Electronic Pen Operations**

Interactive Plasma Display

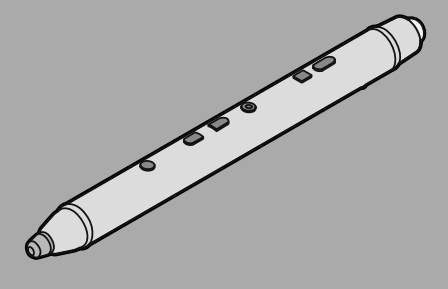

**English**

Before connecting, operating or adjusting this product, please read these instructions completely. Please keep this manual for future reference.

### **Abbreviations**

Windows<sup>®</sup> refers to the Microsoft<sup>®</sup> Windows<sup>®</sup> operating system. Windows<sup>®</sup> XP refers to the Microsoft<sup>®</sup> Windows<sup>®</sup> XP operating system. Windows Vista® refers to the Microsoft® Windows Vista® operating system. Windows<sup>®</sup> 7 refers to the Microsoft<sup>®</sup> Windows<sup>®</sup> 7 operating system. Windows<sup>®</sup> 8 refers to the Microsoft<sup>®</sup> Windows<sup>®</sup> 8 operating system.

### **Trademarks**

- Microsoft, Microsoft® .NET Framework, Windows, Windows XP, Windows Vista, Windows RT, Windows 7, Windows 8, PowerPoint, and Internet Explorer are either registered trademarks or trademarks of Microsoft Corporation in the United States and/or other countries.
- IBM is a trademark of International Business Machines Corporation in the United States, other countries, or both.
- Intel and Intel Core 2 are trademarks of Intel Corporation in the U.S. and other countries.
- All other trademarks identified herein are the property of their respective owners.

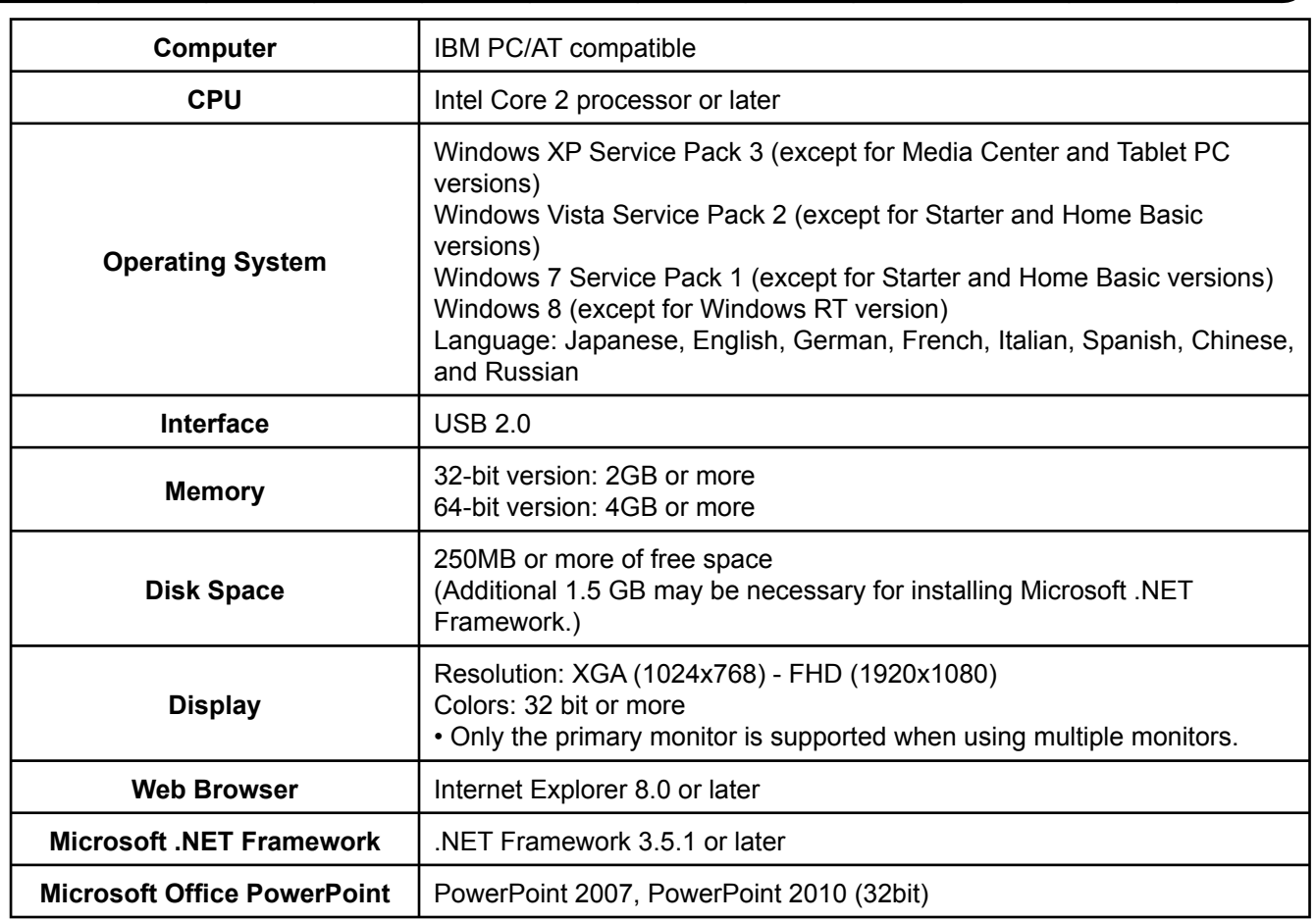

### **System Requirements**

#### **Note**

• Even when the system requirements are met, the Interactive Plasma Display response may be delayed or the electronic pen may malfunction if other applications, anti-virus software, etc. are active.

## **FCC and IC STATEMENT**

This equipment has been tested and found to comply with the limits for a Class B digital device, pursuant to Part 15 and Part 18 of the FCC Rules. These limits are designed to provide reasonable protection against harmful interference in a residential installation. This equipment generates, uses and can radiate radio frequency energy and, if not installed and used in accordance with the instructions, may cause harmful interference to radio communications. However, there is no guarantee that interference will not occur in a particular installation. If this equipment does cause harmful interference to radio or television reception, which can be determined by turning the equipment off and on, the user is encouraged to try to correct the interference by one or more of the following measures:

- Reorient or relocate the receiving antenna.
- Increase the separation between the equipment and receiver.
- Connect the equipment into an outlet on a circuit different from that to which the receiver is connected.
- Consult the Panasonic Service Center or an experienced radio/TV technician for help.

#### **FCC Caution: To assure continued compliance, follow the attached installation instructions and use only shielded interface cable when connecting to computer or peripheral devices. Any changes or modifi cations not expressly approved by Panasonic Corp. of North America could void the user's authority to operate this device.**

Under Industry Canada regulations, this radio transmitter may only operate using an antenna of a type and maximum (or lesser) gain approved for the transmitter by Industry Canada. To reduce potential radio interference to other users, the antenna type and its gain should be so chosen that the equivalent isotropically radiated power (e.i.r.p.) is not more than that necessary for successful communication.

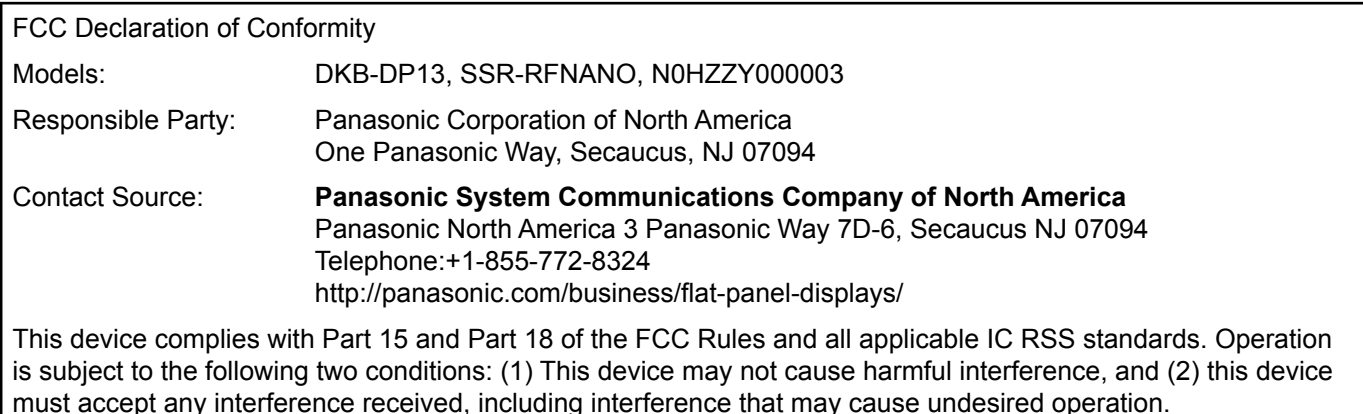

# **Table of Contents**

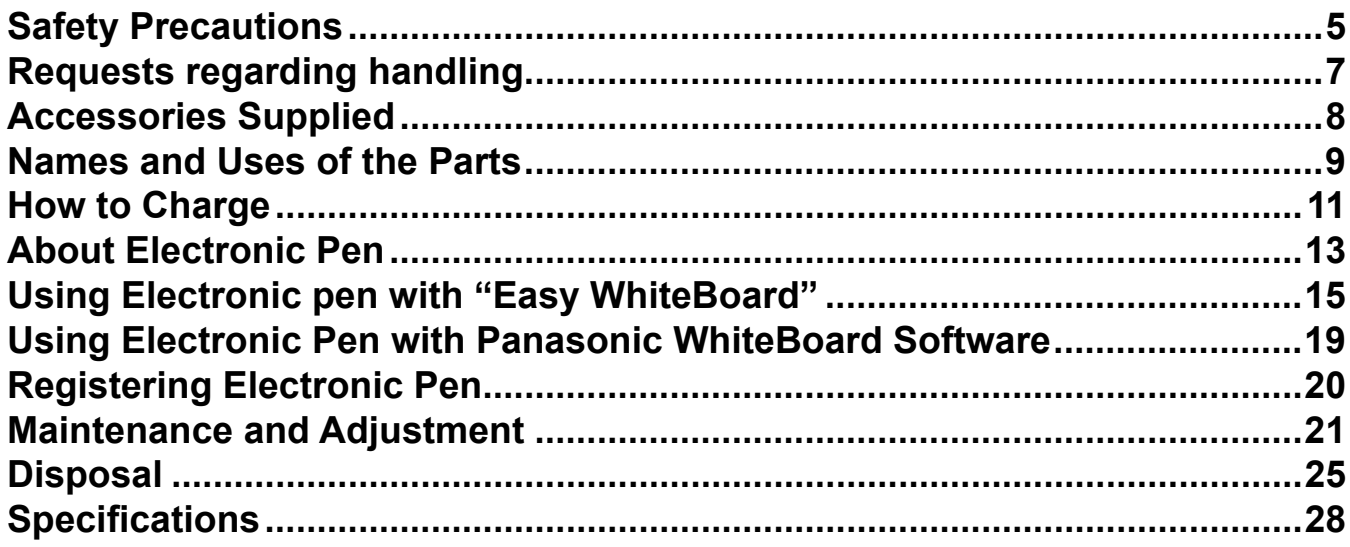

# **Safety Precautions**

## **Danger**

#### **About Prohibition of Heating**

■ Do not put Electronic Pen in fire, heat it or leave it in places that can get hot. Electronic Pen contains a lithium-ion polymer rechargeable battery, so heating may result in combustion or rupture that may cause burns or fire.

## **Warning**

#### **About Prohibition of Disassembly**

■ Do not disassemble or modify the Electronic Pen. When disposing this product, refer "Disposal" (page 25) and disassemble properly for removing the rechargeable battery.

#### **About Charging**

- ■ **Use the included charger cable and charger for charging.** Charging with other devices may result in battery leakage, heating or rupture.
- Do not use the included charging cable and charger for uses other than charging Electronic Pen. Doing so may result in heating, combustion or damage.

#### **About Electronic pen, Electronic pen adapter, Charger**

- Do not use near medical equipment. (Do not bring into a surgery room, intensive care unit, critical care unit, etc.) Electromagnetic waves generated by this device can affect equipment, and can cause equipment to malfunction.
- Do not use near automatic doors, smoke detectors and other automatically controlled equipment. Electromagnetic waves generated by this device can affect equipment, and can cause equipment to malfunction.
- Use at least 22 cm (9 in.) away from pacemakers. Electromagnetic waves generated by this device can affect the operation of pacemakers.
- Keep the pen tip, eraser tip, clamper, electronic pen adapter, optical attachment and screws out of reach **of children to prevent swallowing.**
- You must not aim the optical attachment lens at the Sun or an intense light source, or look at the Sun **or an intense light source through the optical attachment lens. To do so may cause vision loss. Never look at the Sun or other intense light sources through the lens. Also, if you aim the lens at the Sun or an intense light source, the lens could focus light to a fl ammable item and cause a fi re.**

## **aution**

- Do not drop, exert pressure on, or step on the Electronic Pen. Doing so may damage the Electronic Pen, which may result in injury.
- Be careful of the tips of the Electronic Pen. Accidentally inserting the tip of the Electronic Pen into the eye may cause injury.
- Always keep the Electronic Pen in a cool, dry place. Failure to do so may cause fire or electric shock.
- Do not bring magnetically susceptible objects (e.g. cash card, passbook) close to the charger The magnetic line from the charger may make magnetically susceptible objects unusable.

## **Precautions**

Any changes or modifications not expressly approved by the party responsible for compliance could void the user's authority to operate this device.

# **Other Information**

### **Usage Note**

Operating the electronic pen and the electronic pen adapter near electrical appliances may cause interference. Move away from the electrical appliances such as TVs, radios, cordless phone, or wireless devices.

### **MEDICAL**

Consult the manufacturer of any personal medical devices, such as pacemakers, to determine if they are adequately shielded from external RF (radio frequency) energy. (The unit operates in the frequency range of 2.405 GHz to 2.480 GHz, and the power output level is 1 milliwatts.) Do not use the unit in health care facilities if any regulations posted in the area instruct you not to do so. Hospitals or health care facilities may be using equipment that could be sensitive to external RF (radio frequency) energy.

**No responsibility will be taken by our company with respect to consequences resulting from the use, damage or both of the equipment.**

# **Requests regarding handling**

- **Do not press on the pen tip and eraser tip of the electronic pen more strongly than necessary.**
- **If there is surface contamination of the electronic pen, wipe it off with a soft cloth.**
- For heavy contamination, wipe it off with a soft cloth dampened with a mild soap solution after squeezing water out of the cloth, and then dry the surface with a soft, dry cloth. Ingress of water droplets may cause a failure.
- **Do not drop the electronic pen or the optical attachment because it may get broken or malfunction.**
- **Do not use the pen tip or eraser tip if foreign material is adhering to it or if it is deformed or damaged.** Doing so may dirty or scratch the screen.
- **Be careful not to hit or scratch with the pen tip of electronic pen because it is protruding. Also note that the electronic pen will not function correctly if the pen tip cannot receive the light from the display.**
- **Do not use the electronic pen for other purposes than operating the Interactive Plasma Display.**
- **Do not aim the optical attachment lens at the Sun or other intense light sources. To do so may cause a malfunction.**
- **When optical attachment, detached from the electronic pen, is not in use, keep it in such a manner as to prevent dust from entering inside.**
- **Do not use optical attachment for any electronic pen other than the supplied electronic pen.**
- **Do not put scissors, a screwdriver or any other metal object in the charger.**
- Doing so may result in damage of the charger.
- **During inductive charging, please leave more than 20cm from the charger.**

# **Accessories Supplied**

Check that all of the following items are included with your Interactive Plasma Display. In the event that an item is missing, please contact your dealer.

## **List of Accessories (Electronic Pen set)**

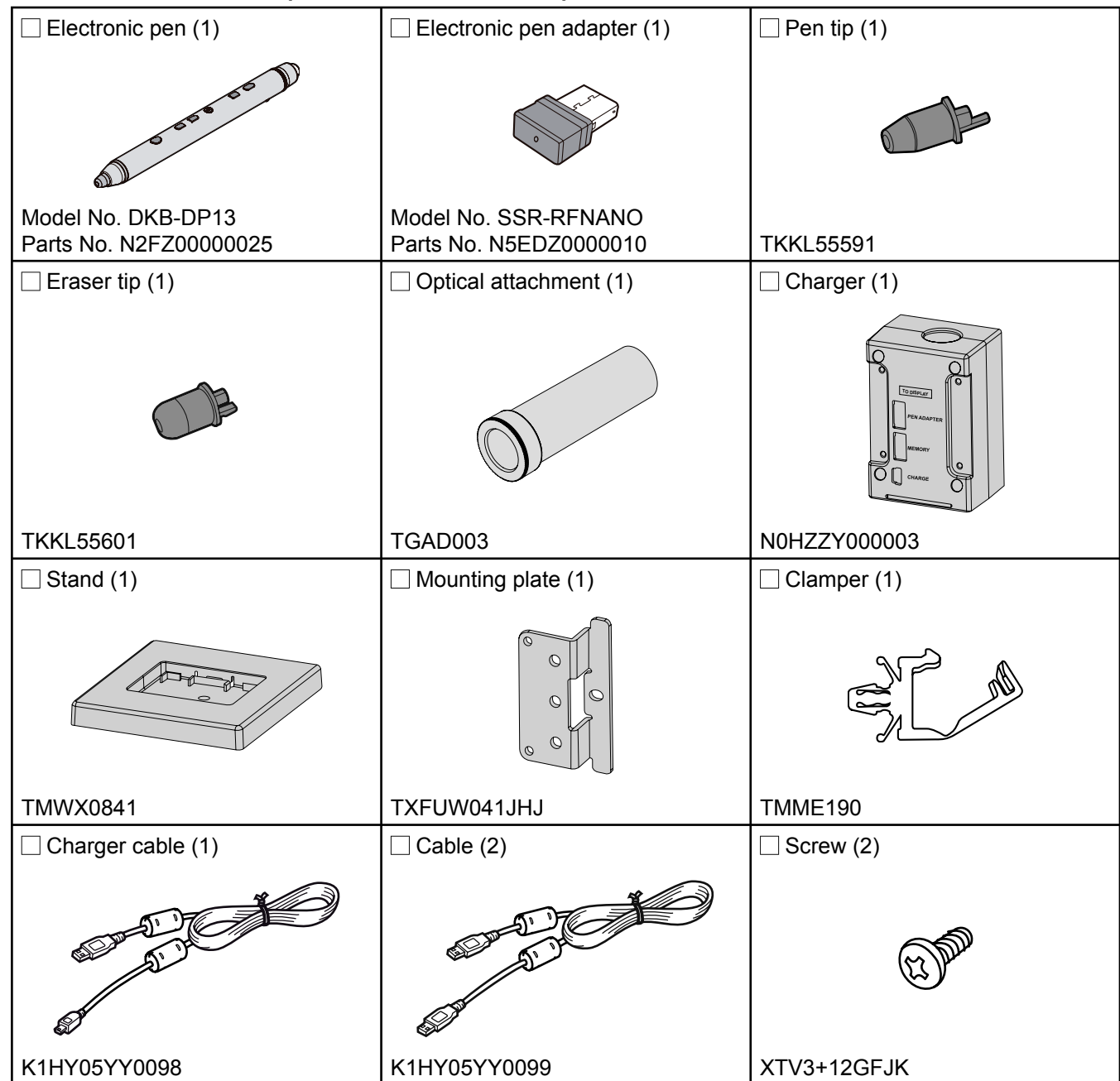

#### **Note**

• Store the extra pen tip and eraser tip along with this operating instructions.

# **Names and Uses of the Parts**

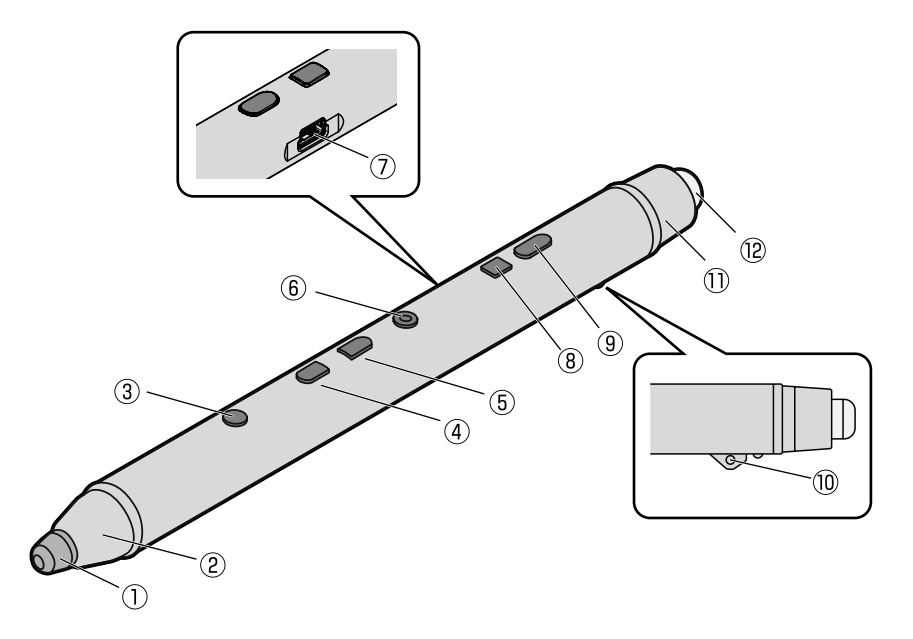

#### **Pen tip**

Touch the screen with this part to draw something.

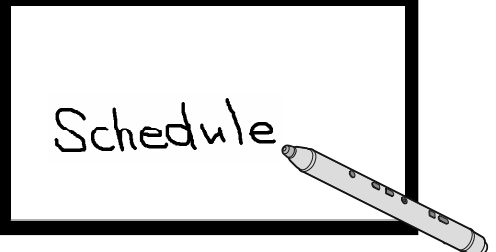

#### **Pen tip cover**

#### **Select button**

Press this button and then touch a character, picture or image with the pen tip to select it and move, scale, rotate or delete it.\*<sup>1</sup>

#### **Plus button**

Scale up an object or forward the page.

#### **Minus button**

Scale down an object or return the page.

#### **Power button**

Turn the power of the electronic pen on/off. To turn the power off, press and hold the button one second or more. The Power Button lights as below according to the status of the electronic pen.

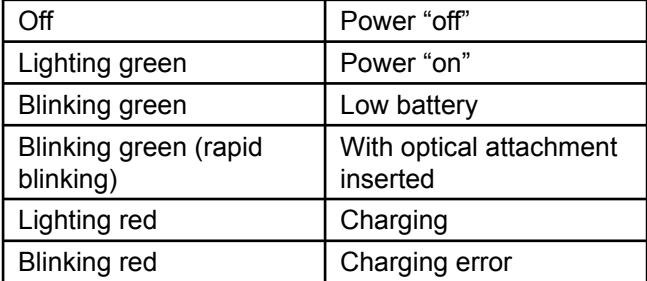

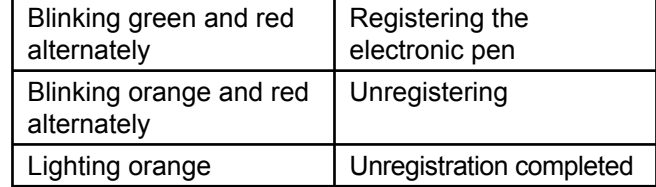

#### **Charging port**

Connect the included charger cable when charging.\*<sup>2</sup>

\* 1 This button is not used if the electronic pen is used with the preinstalled "Easy WhiteBoard" software.

 $*<sup>2</sup>$  It is not used if the electronic pen is charged with the charger.

#### **Remote erase button**

During remote operation with the optical attachment attached, you can erase a drawn character or picture by pressing the button and moving the electronic pen.

#### **Remote draw button**

During remote operation with the optical attachment attached, you can draw a character or picture by pressing the button and moving the electronic pen.

#### **Strap loop**

Use it for attaching a strap.

#### **Eraser tip cover**

#### **Eraser tip**

Touch the screen with this part to erase a drawn character or picture.

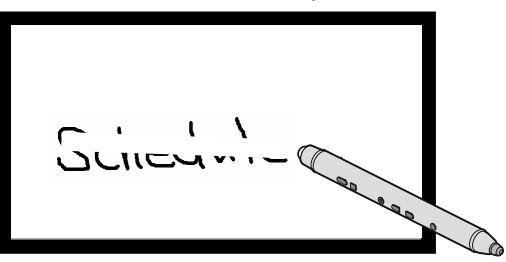

#### **Notice**

- Check that the power button is green when using the electronic pen.
- Using the electronic pen with the wireless module (ET-WM200U) connected may result in malfunction of the electronic pen due to radio wave interference as an example. In that case, set "WIRELESS LAN" to "OFF" before using the electronic pen. (See Network Operations of the operating instructions)

- When 30 minutes have passed without operation, the electronic pen automatically turns off. Press the power button again to turn on the power.
- When performing desktop operations of a computer without starting Panasonic WhiteBoard Software,  $(1)$ the pen tip serves as the left click of a mouse and  $(3)$  select button as the right click of a mouse.

# **How to Charge**

Charge the battery before use.

### **Charging with Charger**

**1. Connect the included charger and the display with the included charger cable.**

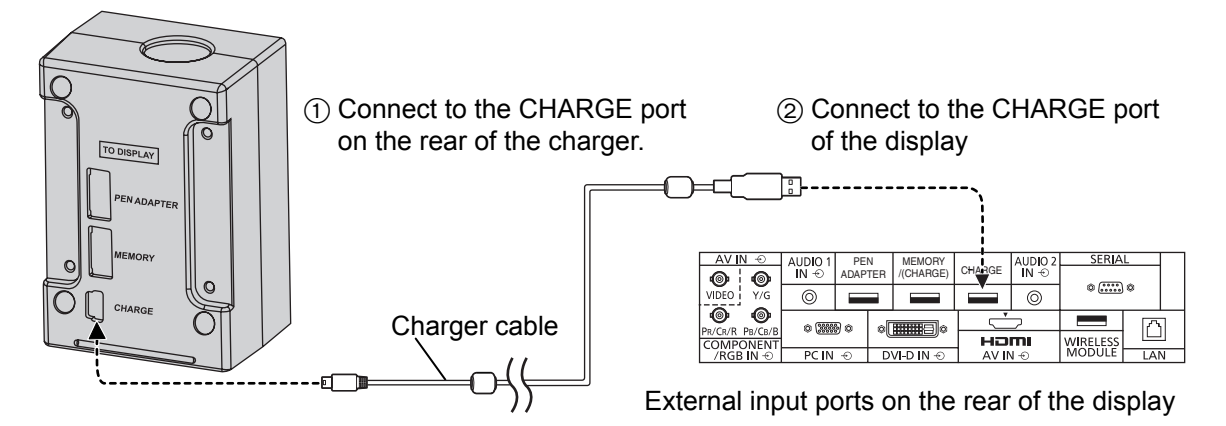

**2. Turn the pen tip down and set the electronic pen in the charger**

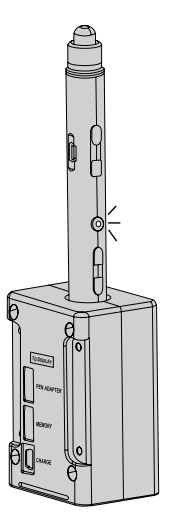

• The power button lights red and charging starts. When charging is completed, the power button lights green.

### **Charging with Charger cable**

Connect the charging port of the electronic pen to the CHARGE or MEMORY/(CHARGE) port of the display or the USB port of the computer with the included charger cable

• The power button lights red and charging starts. (It turns off when charging is completed.)

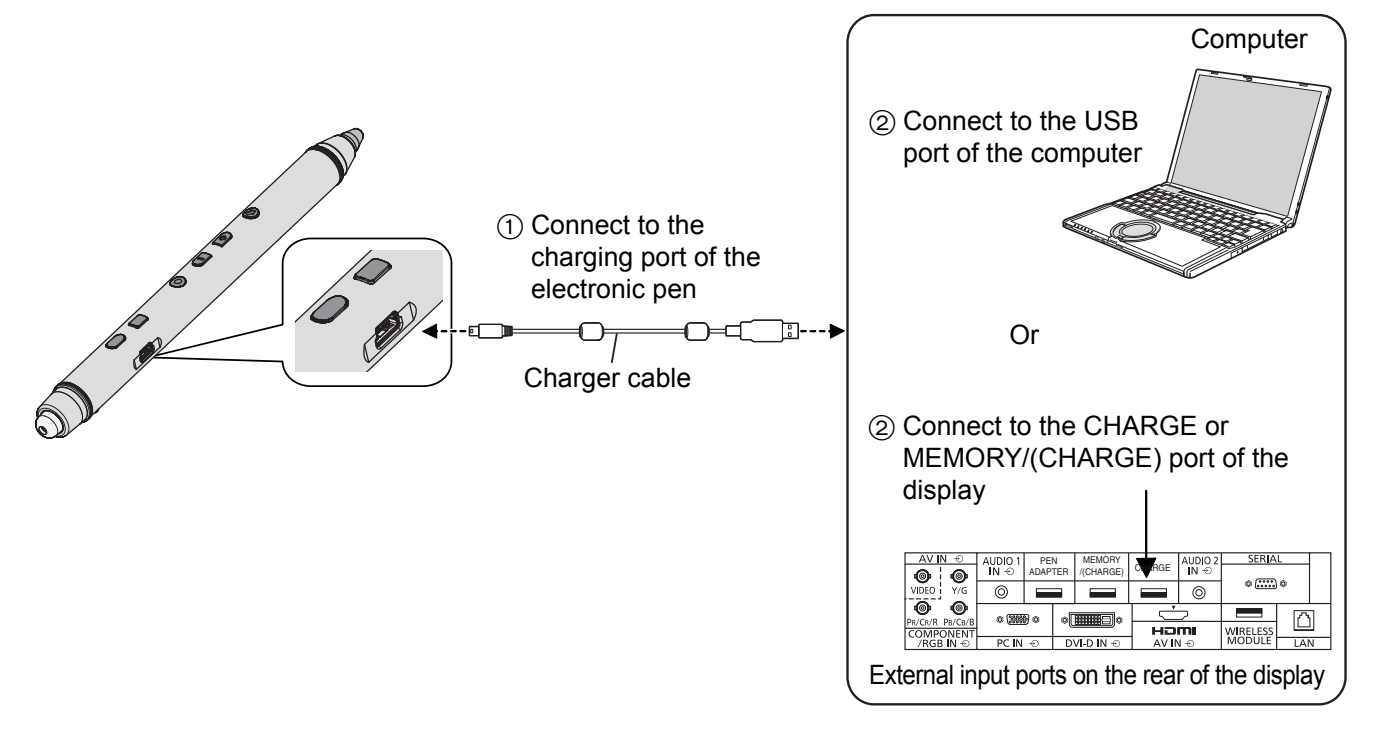

#### ■ Guide of charging time and duration time

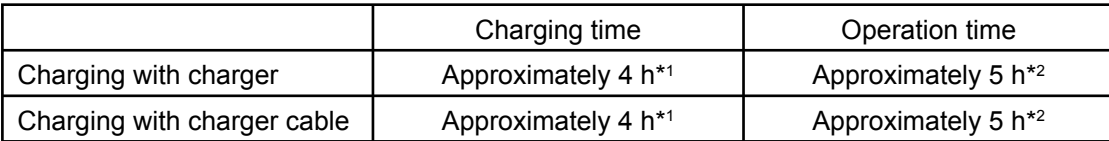

\*1 The time to fully charge the empty battery.

\*2 The duration time may become shorter depending on the condition of use.

#### **Notice**

- Do not connect the charger cable to the WIRELESS MODULE port or PEN ADAPTER port of the display.
- When you store the electronic pen for a long period of time, avoid full charge\*<sup>3</sup> and turn the power off.
	- \*3 The electronic pen is not fully charged if the power button lights red when the electronic pen is set in the charger or connected to the charger cable.

#### **Notes**

- It is possible to use the electronic pen even during charging with the charger cable.
- If you charge the electronic pen by connecting it to the display, turn the power of the display on or set the display to standby.
- If you charge while the display is in standby, set the "STANDBY PEN CHARGING MODE" of the "TOUCH-PEN SETTINGS" to other than "OFF". (See Display Operations of the operating instructions.)
- The battery life is approximately 4 years when it is charged approximately 5 times in a day (note that the warranty period is one year).

If the operation time became substantially short even when charged correctly, it is considered as due to the end of the battery life. (The battery life greatly differs depending on its use and storage conditions.)

# **About Electronic Pen**

The electronic pen can be used with Easy WhiteBoard preinstalled in the display or the included Panasonic WhiteBoard Software. In addition, you can perform desktop operations of a computer without starting the software.

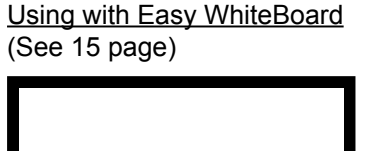

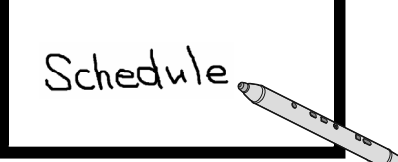

Handy drawing without a computer Rich functions

Using with Panasonic WhiteBoard Software (See 19 page)

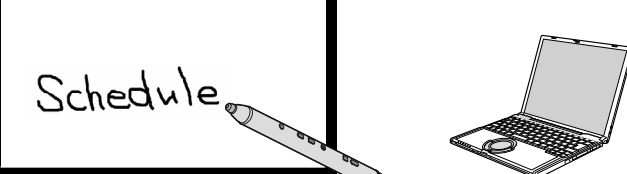

The following functions are possible with the electronic pen.

**Drawing** You can draw a character or picture by touching the screen with the pen tip of the electronic pen.

**Selecting\*** You can select a character or picture drawn with the electronic pen or an image imported from a file.

**Dragging\*** You can move the selected character or picture or the image imported from a file using the electronic pen.

**Desktop operation\*** You can operate the desktop functions shown on the screen or other software using the electronic pen.

\* Not available with the Easy WhiteBoard.

## **Remote Operation (Remote Pointer)**

If you attach the included optical attachment to the electronic pen, you can draw, select or drag an object without touching the screen with the electronic pen and also use the electronic pen as a laser pointer.

**1. Set the optical attachment to the eraser side of the electronic pen.**

• Align the positions for strap loop when setting.

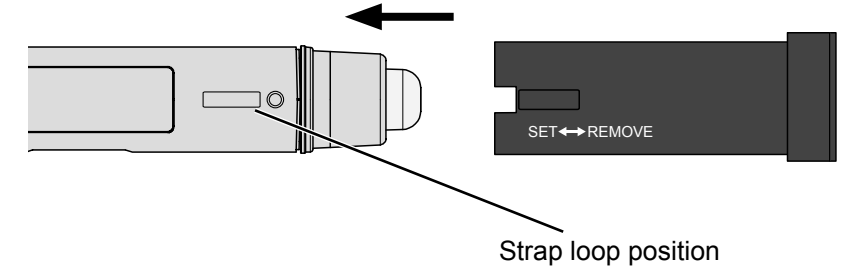

• Insert until the strap loop of the electronic pen fits the cutout of the optical attachment.

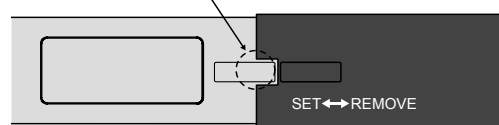

• The power button blinks green four times when the optical attachment is inserted or removed.

**2. Set "TOUCH-PEN MODE" of "TOUCH-PEN SETTINGS" in the display's "SETUP" menu to "TOUCH & REMOTE".**

See Display Operations of the operating instructions.

#### **3. Point the tip of the optical attachment toward the display screen.**

• A pointer is displayed on the screen.

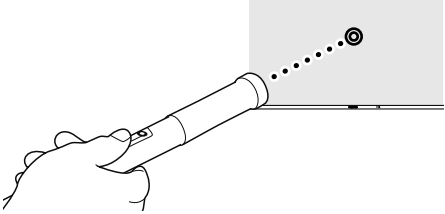

- During remote operation, you can draw a character or other object by moving the pointer with the remote draw button held down, and erase it by moving the pointer with the remote erase button held down.
- The pointer can be changed with the menu of Panasonic WhiteBoard Software.

- The electronic pen can be used for drawing with its pen tip even when the optical attachment is attached. When you use the eraser, detach the optical attachment.
- Display and the remote pointer are not far enough apart from each other, the on-screen pointer will be slightly shifted towards the screen edge, and, away from the location to which the remote pointer is actually pointing.
- The pointer cannot be changed with Easy WhiteBoard.
- The hole on the optical attachment is used for tagging in order to prevent it from being lost. The electronic pen may slip from the optical attachment. Strap the optical attachment and do not swing it with the electronic pen set in it.

# **Using Electronic pen with "Easy WhiteBoard"**

The "Easy WhiteBoard" software preinstalled in the display allows you to use the electronic pen without connecting the display to a computer.

### **Preparation**

**1. Connect the PEN ADAPTER port on the rear (the side with the "TO DISPLAY" indication) of the charger to the PEN ADAPTER port of the display, and the MEMORY port on the rear of the charger to the MEMORY/ (CHARGE) port of the display with the included cables**

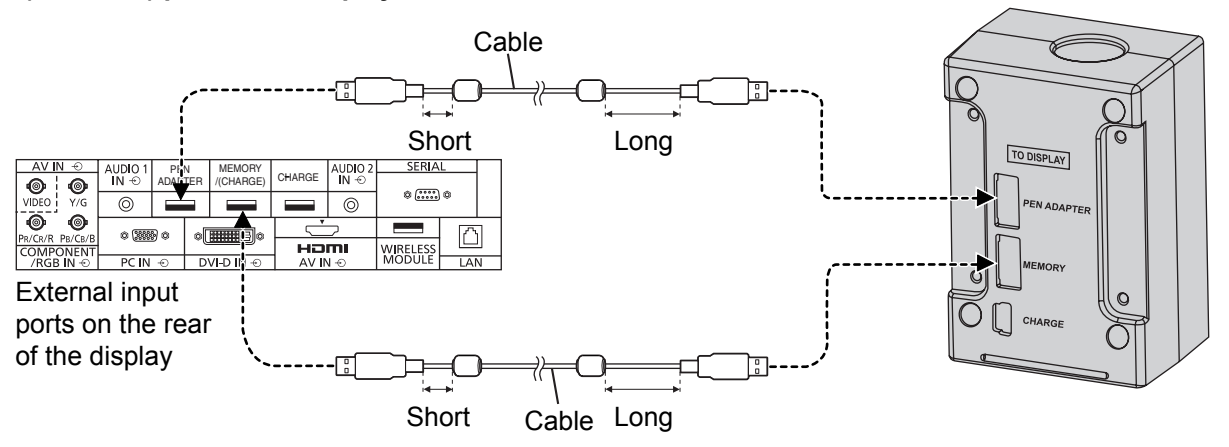

**2. Connect the electronic pen adapter to the PEN ADAPTER IN port on the front of the charger, and the recording medium compatible with USB2.0 to the MEMORY port on the front of the charger**

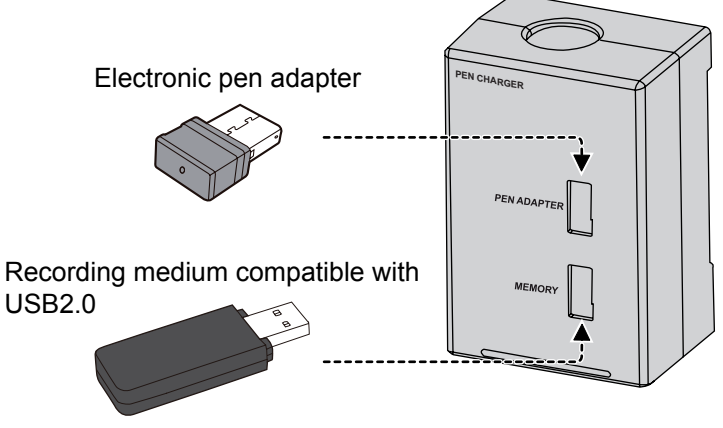

#### **Note**

- Connect a recording medium when saving the drawn characters and other objects. (See 18 page)
- **3. Register the electronic pen to the electronic pen adapter** See 20 page
- **4. Make the display settings to use the electronic pen**

Make the setting of "TOUCH-PEN SETTINGS" in the "SETUP" menu of the display and select the input See Display Operations of the operating instructions

#### **5. Touch the display screen with the electronic pen**

- The main menu of Easy WhiteBoard is displayed.
- The WHITEBOARD input does not require this operation.

#### **Notice**

• When connecting the electronic pen adapter, recording medium and cables, make sure of the direction of their terminals and insert or remove them straight.

- With Easy WhiteBoard, more than one electronic pen cannot be used simultaneously.
- Once the electronic pen is registered, reregistration is not necessary as long as it is not unregistered.

## **About Main Menu**

When "WHITEBOARD FUNCTION" of the display is set to "ON", selecting the WHITEBOARD input will display the main menu of the preinstalled "Easy WhiteBoard" software. For other inputs than the WHITEBOARD input, touching the screen with the electronic pen will display the menu.

The menu has various function buttons for changing the color and width of the marker and other controls.

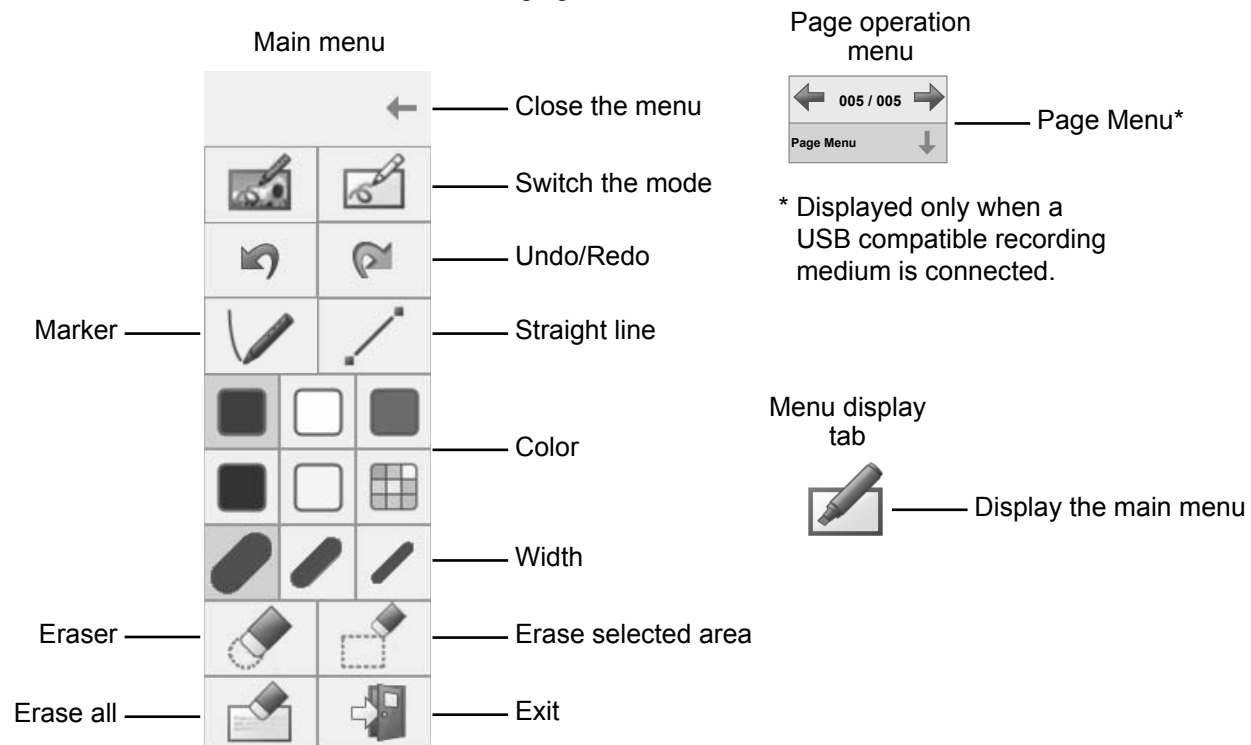

Clicking the tab  $\triangle$  on the screen will display the menu on the side clicked.

#### **Close the menu**

Clicking "close the menu" closes the menu and displays the  $\triangle$  tab. To display the menu again, click the  $\triangle$  tab.

### **Switch the mode**

The software has two modes that are switched to each other by clicking  $\mathbb{Z}$  when the main menu is started from other inputs than WHITEBOARD. The characters drawn in each mode are not deleted even when the mode is switched.

: WhiteBoard mode. An object will be drawn on the white background.

: Transparent mode. The image of each input will be displayed on the background.

• When the input is switched, the drawn characters disappear once, but they will appear again when you touch the screen with the electronic pen.

#### ■ Split screen display

Clicking  $\mathbb{Z}$  in the WhiteBoard mode will display the submenu of split screen display, allowing you to display the image of each input and the WhiteBoard mode screen on the split areas according to a clicked icon in the submenu.

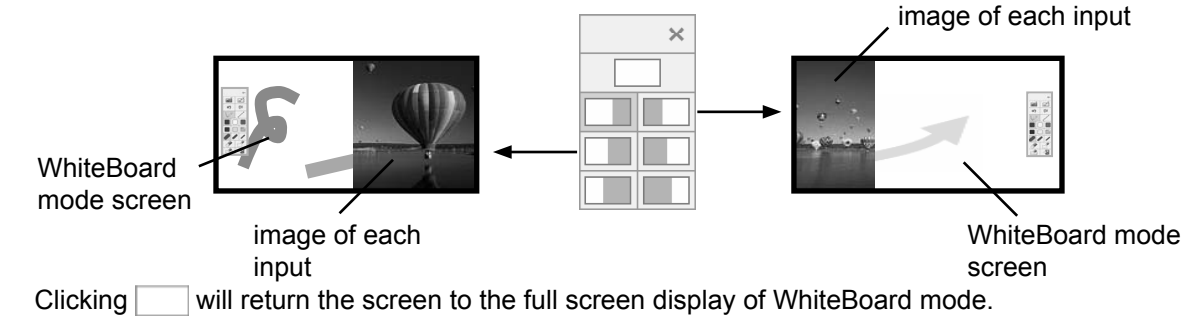

- Only the WhiteBoard mode is available in the WHITEBOARD input.
- Split screen display is not available in the WHITEBOARD input.

## **Undo/Redo** You can cancel drawing or other operation or recover the canceled operation only once.  **Straight line** Draws a straight line.  **Marker** Draws a free-form line such as a character and picture.  $\Box$ OOB  **Color** Changes the color of the selected marker or the background color of the WhiteBoard mode.  $\mathcal{L}$  **Width** Changes the width of the selected marker.  **Eraser**

Erases a part of the character or other object drawn on the screen.

• Some parts may be left in the surrounding area on the screen. Use the eraser again to ease them or erase the entire screen.

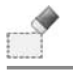

#### **Erase selected area**

If you click and then move the electronic pen in an oblique direction keeping it touched to the screen, an area whose diagonal line corresponds to the oblique movement is selected and you can erase the character or other object in the selected area.

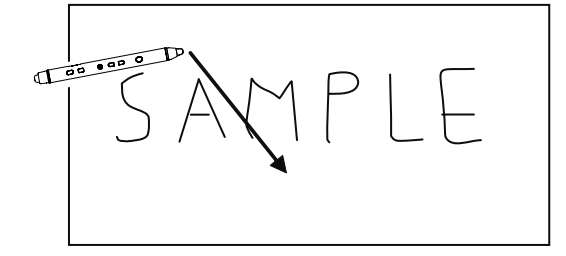

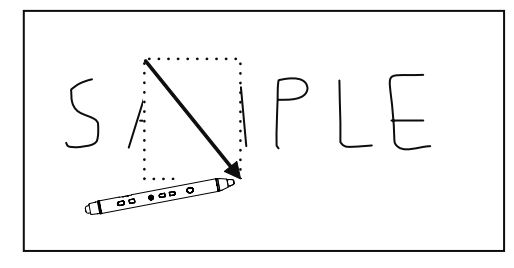

 **Erase all**

Erases all the characters or other objects drawn on the screen.

 **Exit the application**

Exits the application. To restart it, touch the screen with the electronic pen.

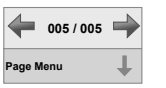

**Page Menu Page Menu**

The page menu is displayed when a USB compatible recording medium is connected.

In the page menu, you can save a screen with drawn characters or other objects in a recording medium or import the drawing data saved in a recording medium as a page. Each page is managed as a file. A JPEG file and PING file for internal processing are saved for each page and a page number will be reflected to the file name. (Example: When a page is recorded in the WhiteBoard mode, page 3 will be named as WB\_003.JPG and WB\_003.PNG and page 5 as WB\_005.JPEG and WB\_005.PNG when saved.)

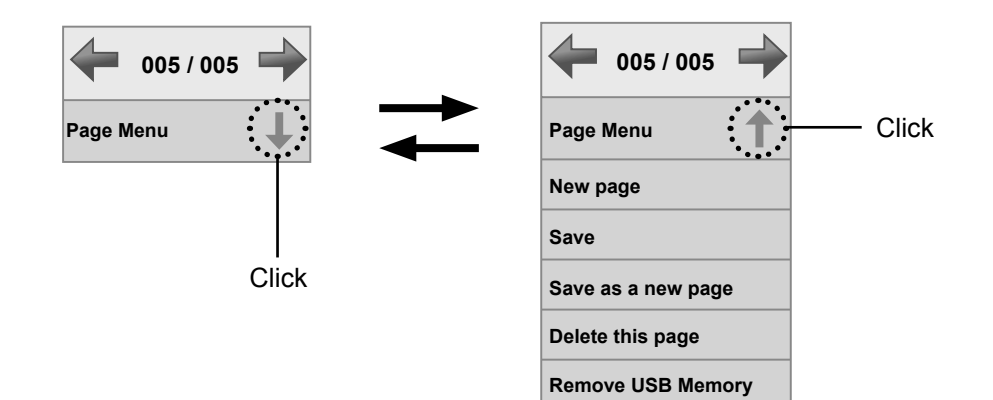

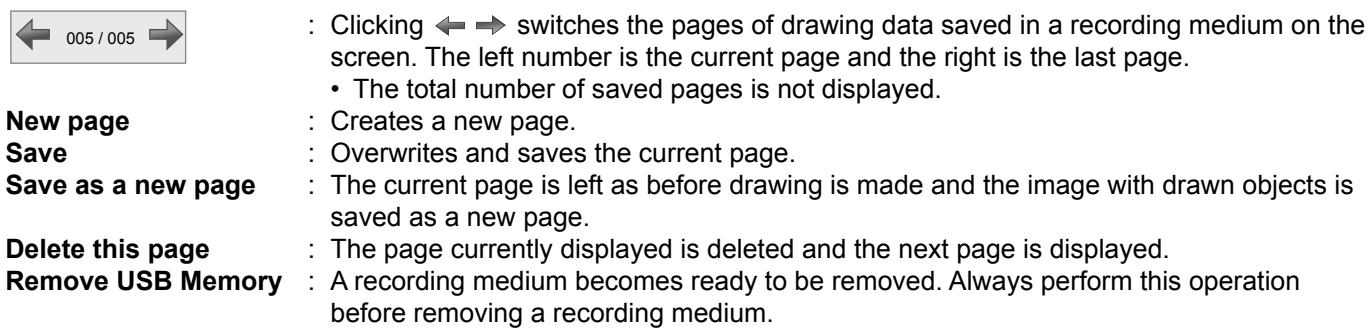

- If a recording medium is not connected initially and then connected during drawing, the image currently drawn will be displayed as a new page.
- The characters and other objects will be saved with the white background when drawn in the WhiteBoard mode or WHITEBOARD input, with the background of the image at the time of saving when drawn in the NETWORK input (JPEG file), and with the black background when drawn in the other inputs.
- The drawing in the White Board mode or WHITEBOARD input will be the smoothest and clearest.
- Format the recording medium with FAT or FAT32 on the computer before use.
- If drawing data in a recording medium is imported and writing is prohibited or there is no space for writing, "Viewing Mode" will be displayed below "Page Menu".

# **Using Electronic Pen with Panasonic WhiteBoard Software**

The electronic pen can be used with the included Panasonic WhiteBoard Software. Panasonic WhiteBoard Software provides various functions including object selection and dragging.

### **Preparation**

#### **1. Connect the display to the computer**

For connection of a computer and the display, see Display Operations of the operating instructions.

- Before using the electronic pen, make the settings below on the display. For how to make the **settings, see Display Operations of the operating instructions.**
	- Adjust "POS./SIZE" so that the screen of the computer can be correctly displayed on the screen of the display.
	- Set "TOUCH-PEN SETTINGS" in the "SETUP" menu of display.
- **2. Connect the included electronic pen adapter to the USB port of computer.**

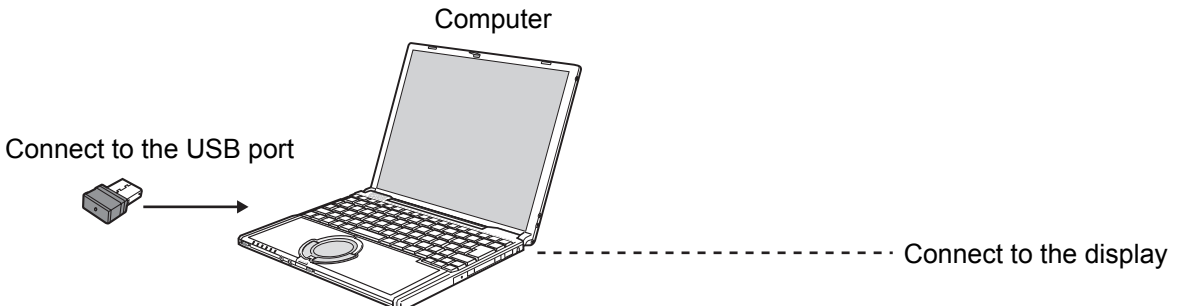

**3. Register the electronic pen to the electronic pen adapter.**

See 20 page

\* Once the electronic pen is registered, reregistration is not necessary as long as it is not unregistered.

### **Starting up Panasonic WhiteBoard Software**

You do not have to install the Panasonic WhiteBoard Software since the software can be run directly on your computer as an executable file.

**1. Copy "WhiteBoardSoft" folder contained in the supplied CD-ROM to your computer desktop.**

#### **2. Double-click "WhiteBoard.exe" fi le in the copied "WhiteBoardSoft" folder with the left mouse button.**

#### **Notes**

- For more information on how to operate Panasonic WhiteBoard Software, see the instruction manual for Panasonic WhiteBoard Software. (see below)
- Before running Panasonic WhiteBoard Software, always make sure that the screen resolution of your computer falls within the acceptable range set for Panasonic WhiteBoard Software.
- For display placed in portrait orientation, rotate the computer screen display accordingly. $*^1$
- To exit Panasonic WhiteBoard Software, select  $E^{\text{left}}$  I Exit the application] in the main menu.
- \*1 Panasonic WhiteBoard Software cannot be used upright on Windows XP and Windows Vista.

## **Referring to the instruction manual for Panasonic WhiteBoard Software**

To refer to the help information of Panasonic WhiteBoard Software, follow the procedure below.

- **1. Double-click "WhiteBoard.exe" fi le with the left mouse button to run Panasonic WhiteBoard Software.**
- **2. Choose "Utility" → "Information" → "Operating Instructions" from the main menu\*2 .**
- \*2 Select Detailed Menu for the main menu.

# **Registering Electronic Pen**

To use the electronic pen, you need to register it to the electronic pen adapter.

Pairing Tool is used for the registration of the second and subsequent electronic pens.

- The pairing tool can be started from "SETUP" of the display or the main menu of Panasonic WhiteBoard Software.
- Only Step 3 and Step 4 needs to be performed when registering the first electronic pen. Perform Step 1 onward to register a second, third or fourth electronic pen.
- **1. Select "PAIRING" of "TOUCH-PEN SETTINGS" in the "SETUP" menu of the display, or select** 
	- **[Settings] → [Start Pairing Tool] from the main menu\* of Panasonic WhiteBoard Software**
	- The pairing tool will be started. Select [OK] when the confirmation screen is displayed.

#### **2. Select [Pairing]**

- To stop registration, select [Close].
- **3. Press and hold the remote draw button and remote erase button simultaneously () and press the**  power button ( $\odot$ )
	- The power button blinks green and red alternately.

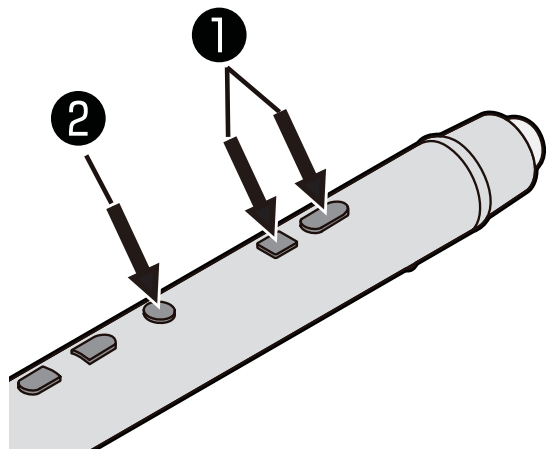

- **4. Bring the electronic pen to within 2 m from the electronic pen adapter (remove any obstacle between them)**
	- Registration will be completed in a second. When registration is completed, the power button lights green.
	- If a registration error has occurred, the power button lights red for approximately one second. Turn off the electronic pen and perform registration again.
- **5. When registration of the electronic pen is completed, the pairing completion screen will be displayed. Select [OK] or [Back].**

#### ■ **To unregister the electronic pen**

To unregister the electronic pen, select "PAIRING" of "TOUCH-PEN SETTINGS" in the "SETUP" menu of the display, or select [Settings] **→** [Start Pairing Tool] from the main menu\* of Panasonic WhiteBoard Software and select [Unpairing All].

- During unregistration, the power button blinks orange and red alternately.
- When unregistration of the electronic pen is completed, the power button lights orange and the unpairing all completion screen is displayed. Select [OK].
- When an electronic pen is unregistered, all of the registered electronic pens will be unregistered.

#### ■ Check the number of registered electronic pens

To check the number of current electronic pens registered, click  $\mathcal{K}$  [Settings]  $\rightarrow$  [Start Pairing Tool] in Panasonic WhiteBoard Software's main menu\*, and choose [Check Status].

#### **Notes**

- No more than four electronic pens can be registered for one electronic pen adapter.
- The registered electronic pen can only be used on the registered electronic pen adapter.
- Electronic pens may malfunction if multiple displays are used close together.
- Turn off nearby displays when registering or unregistering electronic pens.

\* Select Detailed Menu for the main menu.

## **Replacing Pen Tip and Eraser Tip of Electronic Pen**

If the pen tip and eraser tip of the electronic pen are worn, they do not slide smoothly. Replace them with new ones as soon as possible because keeping using them may cause a scratch on the display or malfunction.

### **Notice**

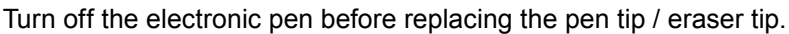

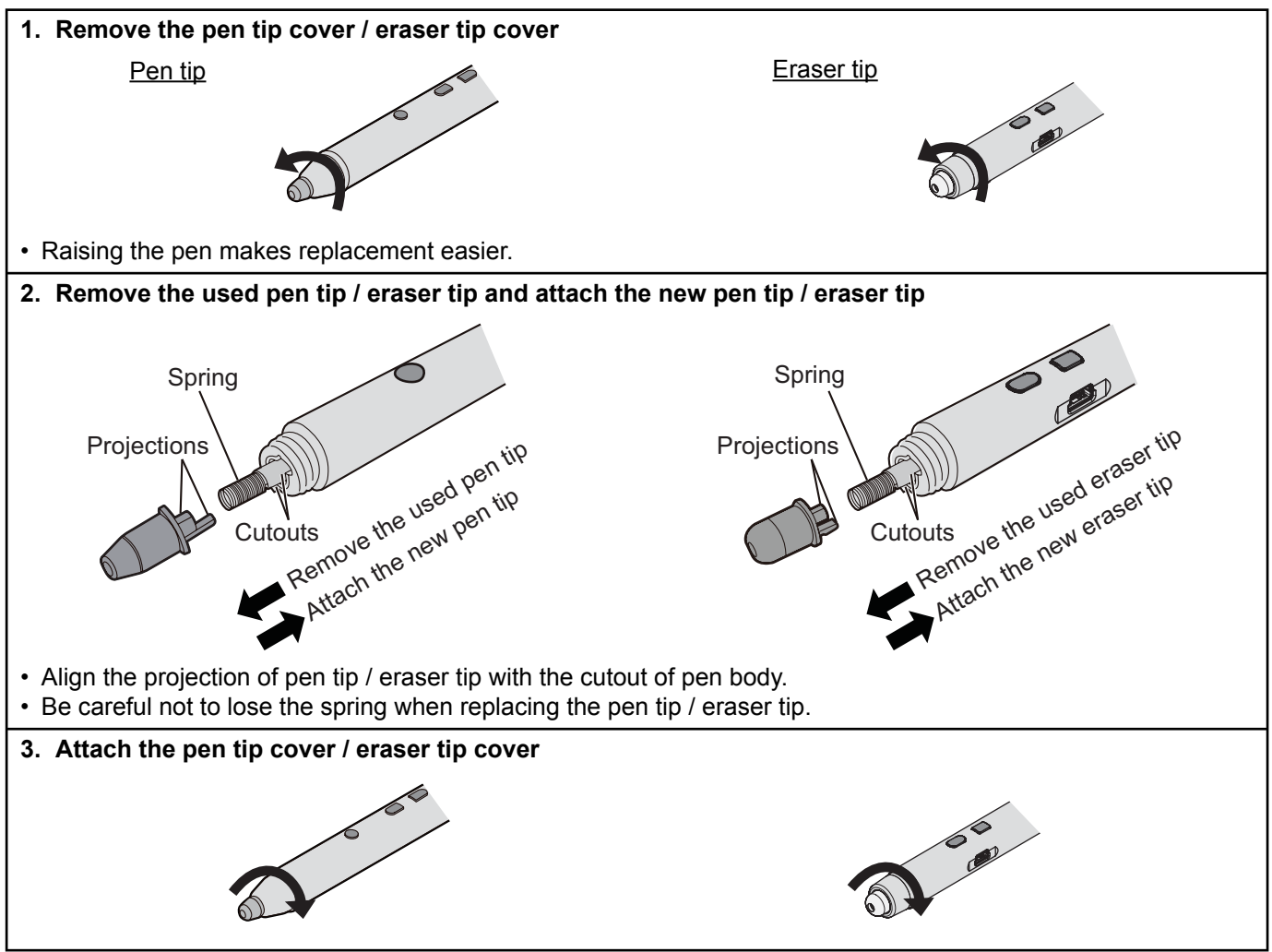

## **Mounting Charger to Display**

The charger can be mounted on the display with the included mounting plate.

**1. Attach the mounting plate to the charger with the included screws**

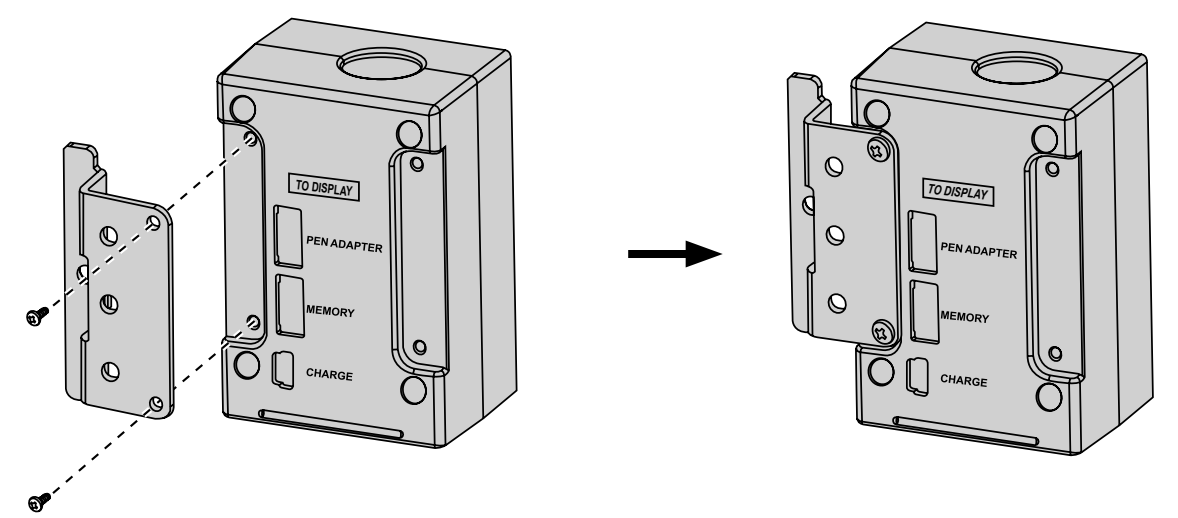

• The illustration shows the case that the charger is attached to the left side of display when seen from the front. To attach it to the right side, reverse the mounting plate.

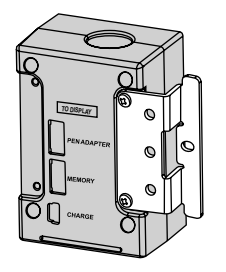

**2. Among the screws shown below, remove the screw of the position where you mount the charger.**

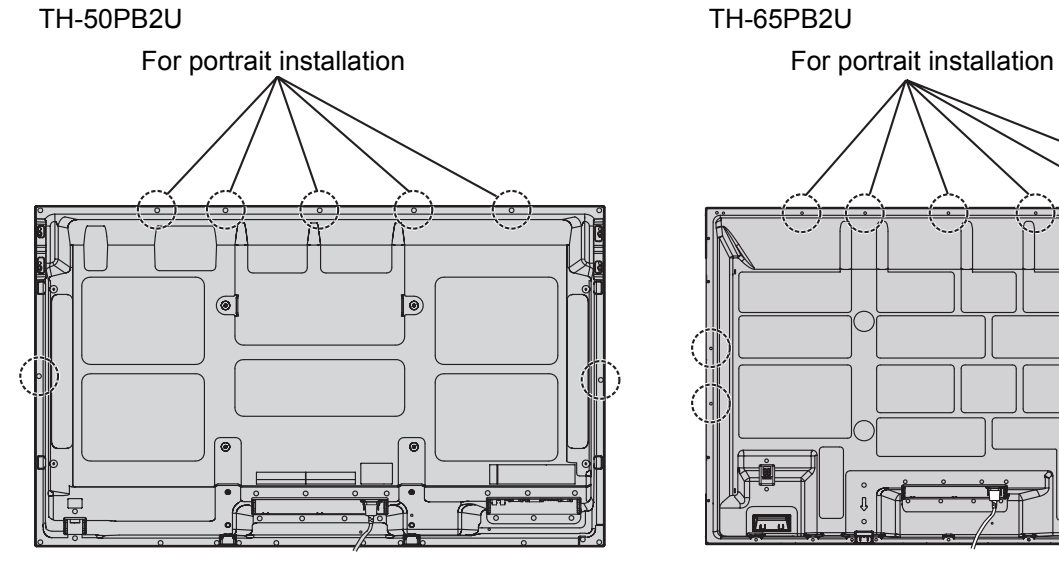

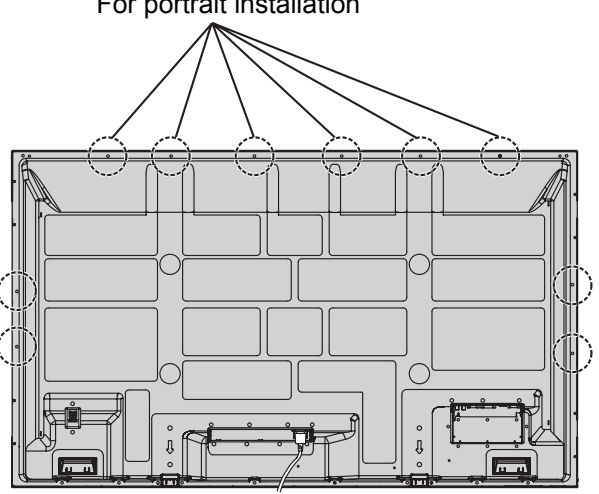

**3. Mount the charger to the position where you removed the screw.**

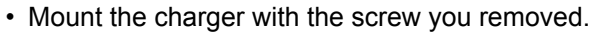

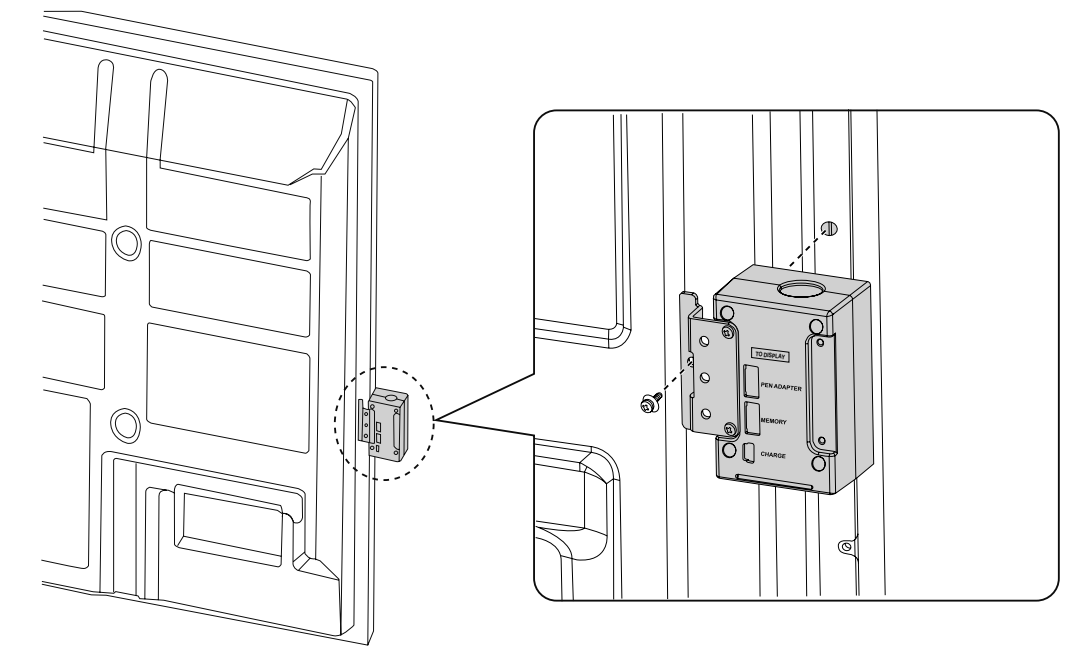

■ If necessary, use the included clamper to clamp the cables.

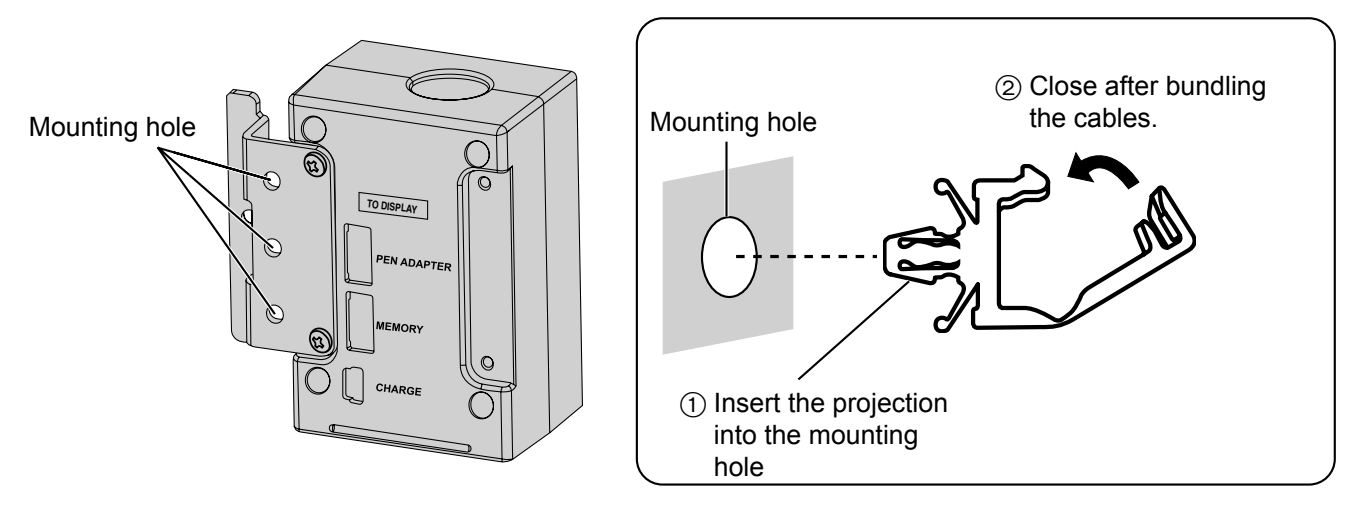

## **Attach Stand to Charger**

Attach the stand when placing the charger on the table.

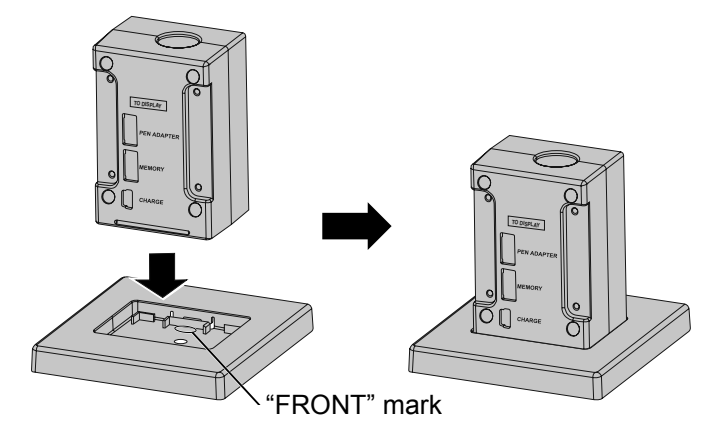

## **Troubleshooting**

When experiencing problems, please refer to the table below for possible solutions. If the problem persists, contact your dealer.

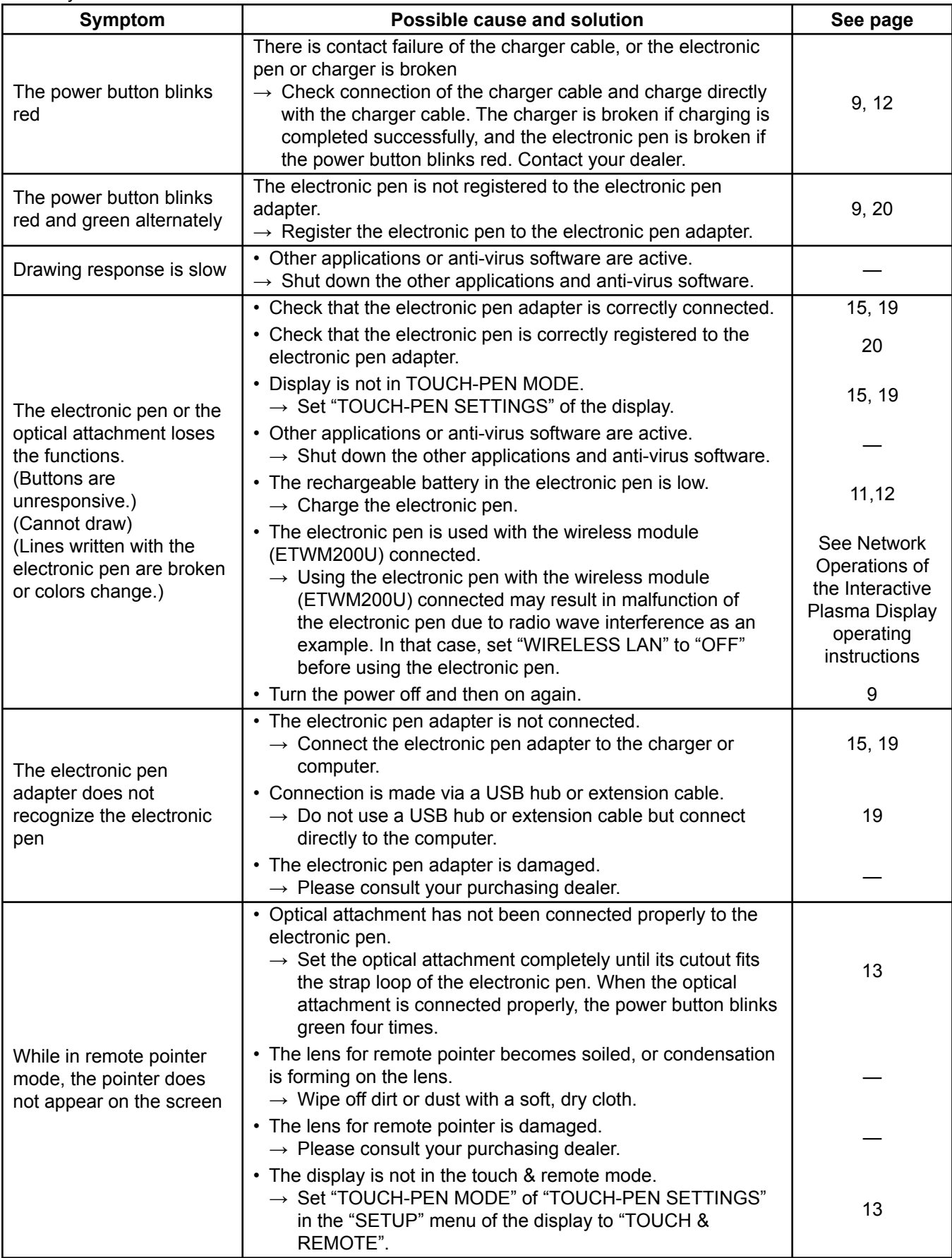

# **Disposal**

A lithium-ion polymer rechargeable battery is built in to the electronic pen. Please discard according to local regulations.

When disposing this product, disassemble properly by following the procedure on the next page, and remove the internal rechargeable battery.

### **Do not disassemble this product except when disposing of it.**

## **Danger**

#### ■ As the rechargeable battery is specifically for this product, do not use it for any other **device.**

Do not charge the removed battery.

- Do not throw the battery in a fire, or apply heat to it.
- Do not pierce the battery with a nail, subject it to an impact, or dismantle or modify it.
- Do not let the wires touch any other metal or each other.
- Do not carry or store the battery with a necklace, hair pin, or the like.
- Do not charge, use, or leave the battery in a hot location such as near a fire or under the hot sun.

Doing so may cause the battery to generate heat, ignite, or rupture.

## **Warning**

#### ■ Do not place the removed battery, screws, and other items within reach of infants.

Accidental swallowing of such an item may have an adverse effect on the body.

- In the event that you think such an item has been swallowed, consult a doctor immediately.
- In the event of fluid leaking from the rechargeable battery, take the following measure, **and do not touch the fl uid with bare hands.**
	- Fluid entering into an eye may cause loss of eyesight. Wash the eye with water immediately without rubbing it, and then consult a doctor.
	- Fluid getting on your body or clothes may cause inflammation of the skin or injury. Sufficiently rinse with clean water, and then consult a doctor.

#### ■ **To remove the rechargeable battery**

Completely exhaust the battery in the following procedure before disassembling.

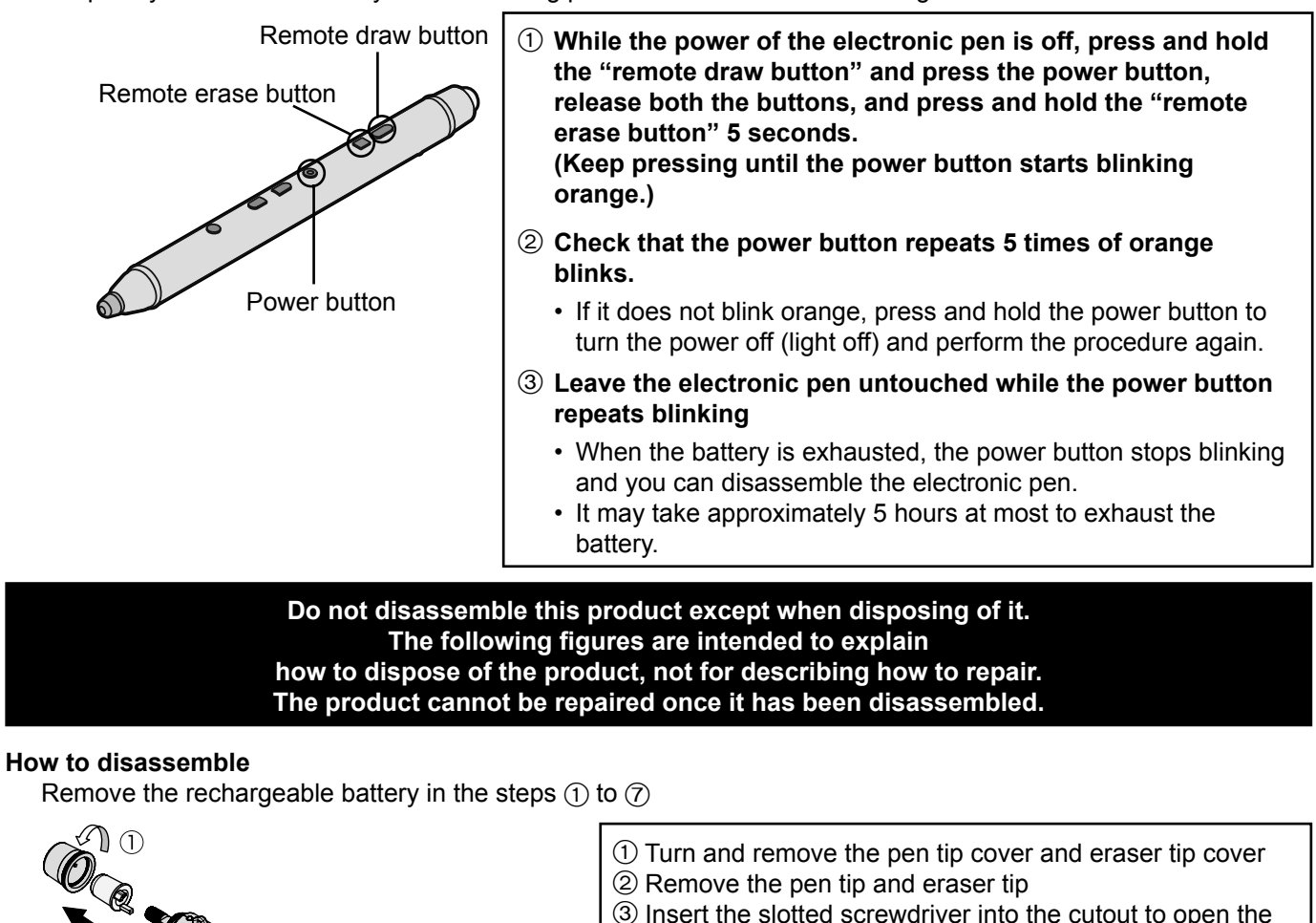

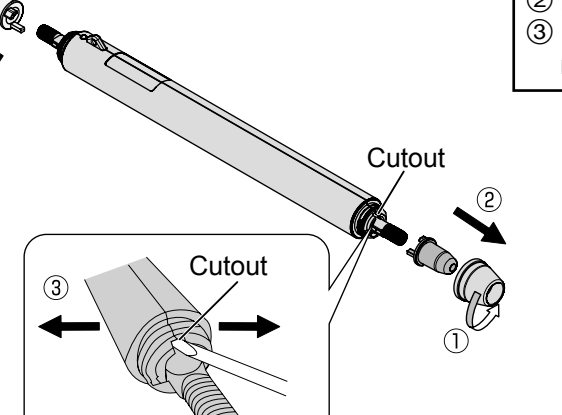

 Insert the slotted screwdriver into the cutout to open the main body

(4) Remove the screw Insert the slotted screwdriver into between the battery case and base plate and remove the battery case while unhooking the hooks. Remove the rechargeable battery from the battery case.

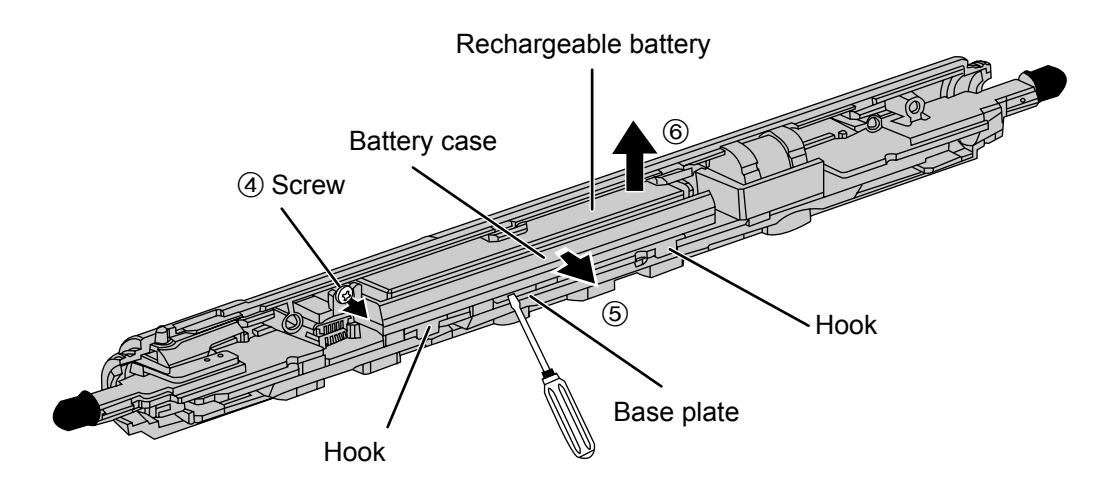

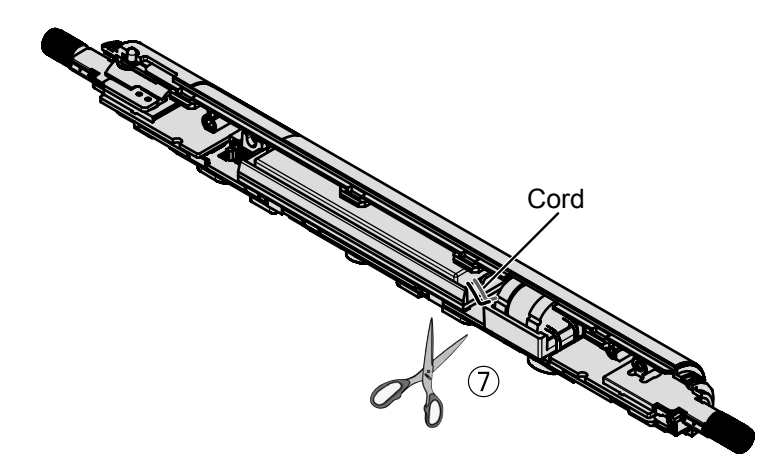

 $\oslash$  Cut the two cords attached to the battery one by one with scissors.

• Insulate the cord part of the removed rechargeable battery with vinyl tape to prevent the metal parts inside the cord from contacting each other.

#### **Notice**

- Be extremely careful not to get injured.
- Do not damage or disassemble the rechargeable battery.
- Dispose of other parts than the rechargeable battery in accordance with the local regulations.

#### ATTENTION:

A lithium ion battery that is recyclable powers the product you have purchased. Please call 1-800-8-BATTERY for information on how to recycle this battery.

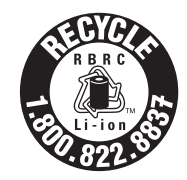

# **Specifications**

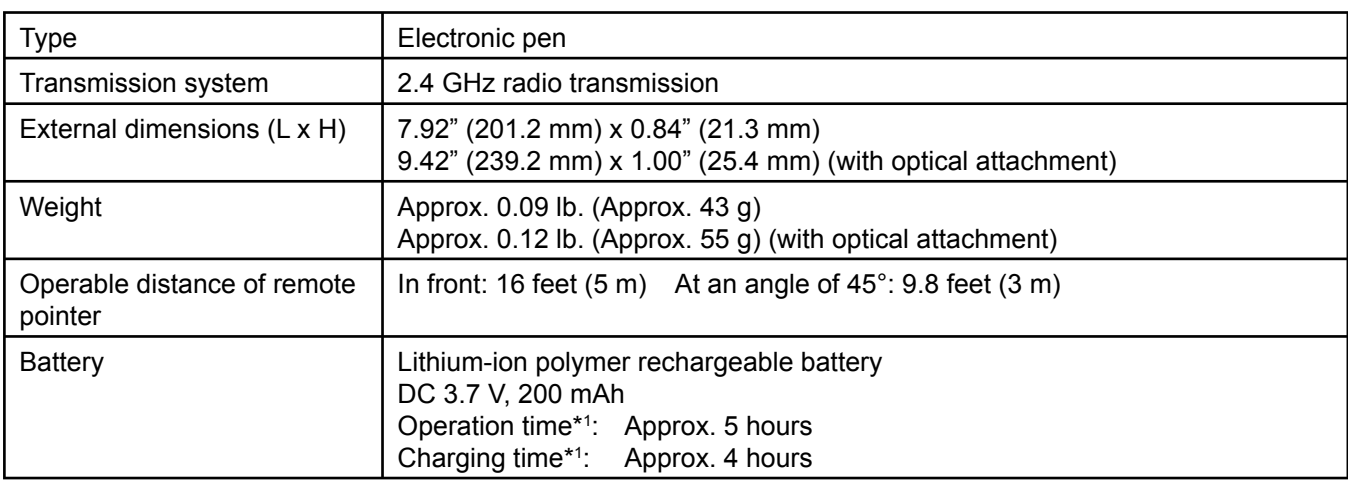

\*1 Operation time/charging time

• The battery deteriorates after repeated use, and the operation time eventually becomes short. The figures above are at shipping from the factory, and are not a guarantee of performance.

• Replacement / repair of the battery only is not supported.

• For warranty and service, see Display Operations of the operating instructions.

#### **USA Only:**

Disposal may be regulated in your community due to environmental considerations. For disposal or recycling information, please visit Panasonic website:

http://www.panasonic.com/environmental or call 1-888-769-0149.

#### **Customer's Record**

The model number and serial number of this product can be found on the body. You should note this serial number in the space provided below and retain this book, plus your purchase receipt, as a permanent record of your purchase to aid in identification in the event of theft or loss, and for Warranty Service purposes.

Model Number Number Serial Number

© Panasonic Corporation 2013

**Panasonic System Communications Company of North America** Unit of Panasonic Corporation of North America

**Executive Office:** Three Panasonic Way 2F-5, Secaucus, NJ 07094

#### **Panasonic Canada Inc.**

5770 Ambler DriveMississauga, Ontario L4W 2T3